# **RMPrepUSB v2.0.809 13 Junio 2010**

# **http://sites.google.com/site/rmprepusb**

# **Traducido por: Octavio Martos**

# **Introduccion**

RMPrepUSB es una utilidad de Windows que puede ser usada para formatear cualquier dispositivo de almacenamiento USB, ejem. USB Flash drive (UFD) o disco duro USB como un dispositivo arrancable (iniciable). Puede ser usado para particionar, formatear, escribir un Sector de arranque maestro (MBR), tabla de particiones y/o Sector de arranque de Volumen (a veces llamado a Sector de arranque de particion) y codigo de arranque de sistema operativo a cualquier dispositivo de almacenamiento USB (ejem. Drive de memoria USB Flash o disco duro USB).

Seleccione el *lenguaje* (*Language)* que quiere usar. RMPrepUSB buscara cualquier archivo \*.INI file y lo listara en la caja de seleccion de lenguaje en la esquina superior derecha. Por ejemplo, Español.ini or French.ini. RMPrepUSB tambien mostrara un RMPrepUSB\_Español.PDF cuando el boton de Ayuda es pulsado y el idioma Español es seleccionado, si el archivo PDF existe. Yo confio en otros para actualmente escribir los archivoa INI y PDF. Cuando cada archivo .INI este disponible (Ud. Puede hacer uno en su propio lenguaje y enviarmelo via www.Boot-Land.net) Yo lo incluire en la proxima version.

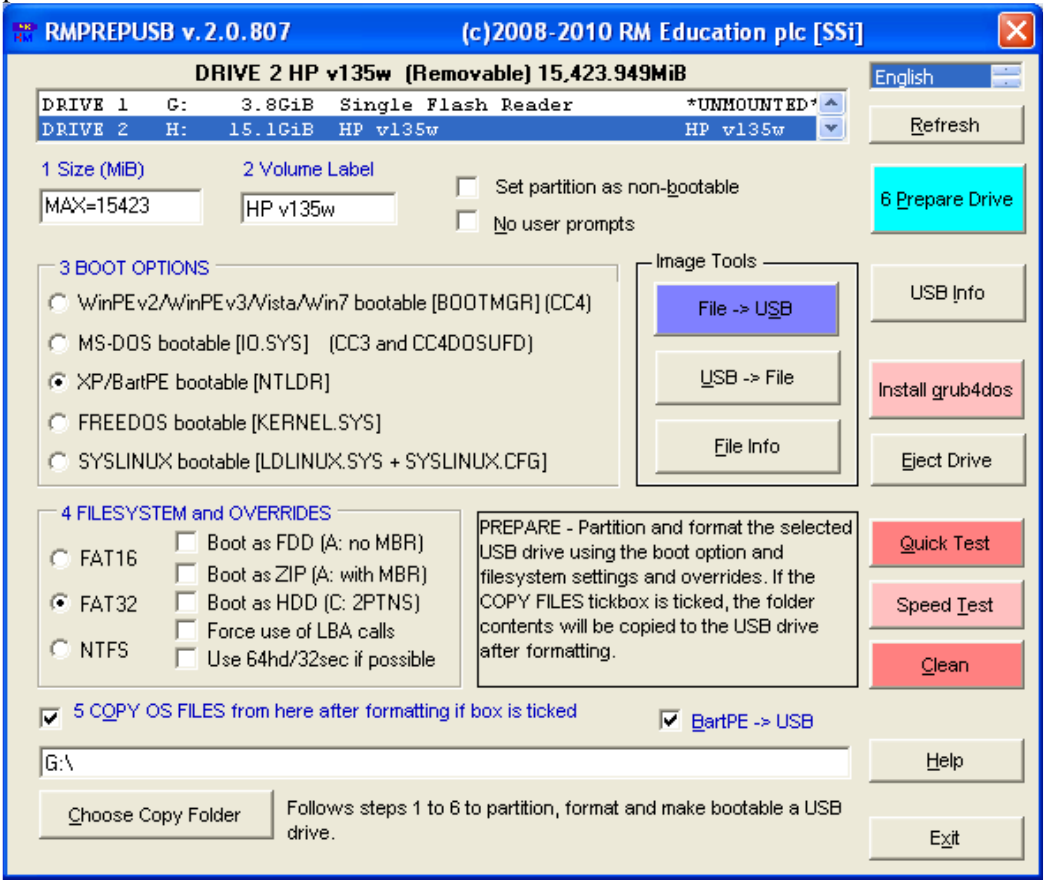

¡Por fabor lea la lista de preguntas frecuentes (FAQs) al final de este articulo!

Nota: Los botones coloreados escribiran a su drive USB. Excepto por el boton de instalacion de Grub, todos los otros botones coloreados azul/rojo borraran el contenido del drive USB. Si tiene archivos importantes en el drive USB, ¡copielos en un lugarseguro primero!

No necesita instalar RMPrepUSB, solo asegurese que todos los archivos (RMPrepUSB.exe, RMPartUSB.exe, RMPrepUSB.pdf y MSVBVM60.DLL son los esenciales) son copiados en la misma carpeta (es recomendable que no use una carpeta en el escritorio o la carpeta Mis documentos, use C:\RMPrepUSB por ejemplo).

**Importante: siempre ejecute estas utilidades con privilegios de Administrador**

#### LICENCIA PEQUEÑA IMPRESION:

RMPrepUSB and RMPartUSB son libres (Freeware) para uso privado solamente; como quiera no son Programas de codigo abierto. Para uso comercial y licenciamiento fabor de contactar support@rm.com. La distribucion, venta o uso en una solucion comercial esta prohibida sin permiso de RM Education plc ver Preguntas frecuentes o FAQs para mas informacion).

RMPrepUSB puede ser usado en Drive de memoria USB Flash, discos duros USB u otros dispositivos de almacenamiento USB tales como tarjetas de memoria.

RMPrepUSB puede:

- Particionar, formatear and y hacer arrancable un drive USB (siga los pasos azules 1-6)
- Limpiar (borrar) drive USB
- Respaldar en drive USB (o partes de un drive USB) a un archivo de imagen
- Restaurar un archivo de imagen (o parte de un archivo de imagen) a un drive USB
- Instalar el cargador de arranque Grub en un drive USB
- Probar un drive USB (util para probar drives de memoria USB flash falsos)
- Extaer un drive USB (para remocion segura)
- Mostrar la estructura de particiones de un drive USB (o archivo de imagen)
- Ser usaso despues de PEBuilder para instalar sus archivos XP PE a un drive USB arrancable.

Cuando presiona en uno de los botones Preparar Drive, Prueba de memoria, Prueba de rapidez, Limpiar, Herramientas de imagen o botones de informacion, RMPrepUSB llamara la utilidad de linea de comandos de Windows **RMPartUSB** y la exacta linea de comandos sera mostrada al usuario. Si lo predfiere, puede usar RMPartUSB en sus scripts or batch files en lugar de usar RMPrepUSB. Escriba RMPartUSB desde linea de comandos de Windows para ver instrucciones completas de como usar la utilidad o ver el archivo leeme RMPartUSB.txt.

**Nota:** La funcion 'Instalar Grub' y operaciones de imagen (Archivo a USB y USB a Archivo) son totalmente independientes de cualquiea otros ajustes dentro de RMPrepUSB (ejem. NTLDR, FAT32 y todas las otras opciones no tienen efecto cuando efectuamos operaciones de imagen – una imagenbinaria es simplemente

copiada a o leida desde la memoria USB, ningun 'truco' adicional es hecho por RMPrepUSB o RMPartUSB). Ningun archivo extra es copiado.

# **RMPrepUSB en YouTube!**

http://www.youtube.com/watch?v=3bh7aeAyTYk Como hacer un drive USB iniciable para instalar Windows 7 en una netbook

http://www.youtube.com/watch?v=wX6BHnefIms Iniciar Ultimate Boot CD o un archivo ISO desde

un drive USB flash

http://www.youtube.com/watch?v=4qMsMXOterc Como re-instalar Windows XP en su EeePC usando un drive USB

# **Seis pasos para hacer su drive USB arrancable**

1. Seleccione el drive USB en el listado si mas de uno esta presente y después deje el tamaño como MAX o cámbielo (ejem. ponga 512 para un tamaño de partición de 512MiB).

**PRECAUCION:** Después de una operación de formateo o si refrescar es oprimido, **RMPrepUSB puede seleccionar un drive diferente** en la lista desplegable ¡SIEMPRE verifique que el drive USB correcto sea seleccionado!

- 2. Cambie el texto de la etiqueta de Volumen si lo desea.
- 3. Seleccione el tipo de cargador de arranque que quiera instalado en la nueva partición después que haya sido formateada.
- 4. Cambie el sistema de archivos y actualizaciones. Puede necesitar experimentar con esto antes de que pueda encontrar una combinación que trabaje. Diferentes modelos de PCS o Notebooks pueden requerir diferentes ajustes.
- 5. Si quiere, puede copiar el contenido de una carpeta a la nueva partición vacía en el drive USB después que haya sido formateado por RMPrepUSB. Seleccione la caja COPIAR ARCHIVOS DE SISTEMA si quiere que esto sea hecho. Nota: RMPrepUSB no colocara ningún archivo de arranque en el drive USB y no será arrancable a menos que copie algún archivo de inicio en el.
- 6. Oprima el botón azul de Preparar drive.

**Nota:** Antes de desconectar el drive USB, oprima el botón Extraer Drive para prevenir corrupción de archivos

## **Acerca de la opción COPIAR ARCHIVOS DE SISTEMA**

RMPrepUSB prepara un drive USB particionandolo, formateándolo y escribiendo el código de arranque en el Sector maestro de arranque (MBR) y un Sector de arranque de Volumen (VBR, algunas veces llamado Sector de arranque de la partición o PBR). El drive USB no arrancara a menos que copie los archivos de arranque requeridos en el drive. Ud. Puede copiar automáticamente archivos al drive USB después de haber sido formateado seleccionando la opción COPIAR ARCHIVOS DE SISTEMA, si no lo hace deberá agregarlos posteriormente de manera manual.

#### **Como iniciar un sistema operativo**

RMPrepUSB/RMPartUSB solo particiona y formatea el drive. Ud. Debe proporcionar los archivos de inicio. RMPrepUSB puede copiar estos archivos de inicio al drive USB si selecciona COPIAR ARCHIVOS y la carpeta con los archivos.

**Ojo**: ¡Verifique el menú de opciones de su BIOS! Algunas BIOS tienen una opción para iniciar en drive USB como 'Disco fijo' o 'Disco removible'. ¡Pruebe diferentes ajustes de la BIOS si tiene dificultades para que su drive USB arranque!

Estos son algunos datos que puede necesitar.

## **Archivos de inicio extra requeridos**

- **MS-DOS** requiere IO.SYS (o MSDOS.SYS dependiendo de la versión usada) y COMMAND.COM para iniciar. Ud. Debe obtener estos archivos de algún lado (ejem. Un disquete de inicio de DOS ). Simplemente copie estos archivos en el drive USB después que lo haya formateado usando la opción MS-DOS, usando la opción COPIAR ARCHIVOS apuntando a donde tiene MS-DOS los archivos de inicio.
- **FreeDOS** requiere los archivos KERNEL.SYS y COMMAND.COM para poder iniciar. La última versión de RMPrepUSB incluye los pocos archivos esenciales en la carpeta FreeDos , simplemente use la opción COPIAR ARCHIVOS y seleccione la opción FreeDOS en RMPrepUSB.
- WinPE v1 y XP requieren muchos archivos para iniciar, pero el primer archivo es NTLDR. Si quiere iniciar BartPE, vea Q24 debajo.
- **WinPE v2 y v3** y Vista y Windows 7 requieren muchos archivos para iniciar, pero el primer archivo es BOOTMGR. Por ejemplo, solo copie todos los archivos desde un DVD arrancable de Vista o Windows 7 al drive USB después de seleccionar la opción WinPEv2 en RMPrepUSB.
- **SysLinux** primero buscara los archivos LDLINUX.SYS y un archivo SYSLINUX.CFG. Muchos otros archivos pueden también ser requeridos. Si esta usando isolinux, use la opción SysLinux en RMPrepUSB y después que los archivos han sido copiados, renombre isolinux.cfg a syslinux.cfg
- **Grub4dos** primero buscara el archivo GRLDR. RMPrepUSB preguntara si quiere copiar este archivo después que ha instalado el código de arranque.

Si quiere usar una versión diferente de SysLinux o Grub, ponga su propia versión de syslinux.exe, grubinst.exe y grldr en la misma carpeta como RMPrepUSB y sobrescriba los proporcionados.

# **Explicacion de las opciones de modificacion**

La parte mas compleja de RMPrepUSB es seleccionar que modificaciones (si hay alguna) usar. La razon de que haya tantas alternativas es que diferentes BIOSes se comprtan en diferentes maneras. Un drive USB Flash (UFD) que es formateado usando la opcion HDD (2PTNS) y conteniendo el archivo de inicio de MS-DOS puede iniciar como drive A: en un sistema, pero como drive C: en otro sistema. Si cambia *opciones en el menu de inicio de la BIOS* en el mismo sistema, puede entonces iniciar como drive A:. O aun en un tercer sistema, ¡el mismo drive USB flash puede no arrancar !

En adicion, algunas BIOS no iniciaran desde a UFD para nada si el tamaño fisico del drive es mayor que  $512MB - o - algunas BIOS$  pueden no iniciar desde UFD si el tamaño del volumen es mayor que (digamos) 1.3GB.

Si quiere iniciar desde un drive UFD o disco duro USB, puede necesitar experimentar con los ajustes de abajo. Ud. Puede encontrar un grupo de ajustes que trabaje para un sistema y un diferente grupo de ajustes que trabaje para otro sistema. Si utiliza UFDs, primero pruebe un drive USB flash de 512MB antes de moverse a mayores UFDs – algunas BIOS solo trabajaran con las mas pequeñas UFDs.

#### **Iniciar como FDD (A: no MBR)**

Esta opcion formateara el drive la opcion de formato de sistema de archivos seleccionada (FAT16\FAT32\NTFS) pero el drive USB no tendra tabla de particiones. El primer sector del drive USB tipicamente contendra el codigo de arranque del sistema operativo. Esta opcion es usualmente usada para drives MS-DOS o FreeDOS que desea arrancar como drive floppy grande (ejem. Iniciaran como A:).

Ud. Tambien puede seleccionar la opcion 64hd/32sec (recomendado). Si Ud. desselecciona esta opcion el sector de arranque del volumen usara 255 cabezas y 63 sectores por pista (track).

## **Iniciar como ZIP (A: con MBR)**

Esta opcion crea un Sector de arranque maestro y tabla de particiones en el primer sector del drive. El codigo del sector de arranque del volumen que es escrito en el drive sera el correcto para iniciar MS-DOS o FreeDOS como drive floppy. En adicion una geometria del drive de 64hd/32sectoress sera usada (si es posible).

Si quiere iniciar el drive USB como disco duro entonces des-seleccione esta opcion o seleccione la opcion 64hd\32sec.

'Uso forzado de llamadas LBA' pueden ser usadas con esta modificacion, pero seleccionando la opcion 64hd/32sec des-seleccionara la opcion ZIP, como la opcion ZIP agregara la actualizacion 64hd\32sec.

Nota: Algunas especificaciones de drives ZIP definen las primeras tres entradas en la tabla de particiones como sin usar unused y la cuarta entrada de la tabla de particiones es usada, como quiera este arreglo de la particion no es reconocido por Windows y un drive tal no puede ser accesado por Windows Explorer.

#### **Iniciar como HDD (C: 2PTNS)**

Esta opcion simplemente agrega una entrada en la tabla de particiones de una segunda pequeña y oculta particion. Algunas BIOS trataran un drive USB como disco duro si ven mas de una tabla de particiones, por que la 'especificacion' de un drive ZIP (super-floppy) es que debe tener solo una tabla de particiones (gracias a 'online' de www.boot-land.net por este descubrimiento). Si quiere iniciar un sistema desde un drive USB como disco duro, seleccione esta opcion y des-seleccione la opcion ZIP. Ud. Puede probar la modificacion 'Forzar LBA' o la modificacion 64hd\32sec con esta opcion.

Nota: Algunas BIOS (ejem. Dell Inspiron) no les *gusta* la opcion 2PTNS. Si quiere iniciar un drive USB como disco duro y esta opcion no parece trabajar, pruebe reparticionar de nuevo pero dejando las opciones USB-FDD, USB-ZIP y USB-HDD sin seleccionar.

## **Forzando el uso de llamadas LBA**

Esta opcion ajusta los valores de Cilindros/Cabezas/Sectores en la tabla de particiones a su maximo valor de 1023 (3FEh) cilindros, 255 cabezas (FEh) y 63 sectores – aun si el tamaño de la particion es menor de 8GB. Si la BIOS lee la tabla de particiones de un drive y ve que el valor CHS es el maximo, entonces la BIOS puede usar una traduccion de sectores de 255 cabezas y 63 sectotres por pista. En adicion, el codigo de sector de arranque y volumen usaran llamadas BIOS LBA Extended Int 13h si determina que los valores CHS estan ajustados al maximo. Esto tambien puede ayudar a iniciar exitosamente un sistema operativo desde un drive USB.

Esta opcion no puede ser usadacon la opcion 64hd\32sec pues son mutuamente exclusivas.

## **Usar 64hd/32sec si es posible**

En lugar de crear una tabla de particiones usando la geometria por default de drive de 255cabezas and 63 sectores por pista, esta opcion usara 64 cabezas y 32 sectores por pista que es el ajuste mas compatible para inici de USB-ZIP (floppy-grande). Si la particion es demasiado grande para usar una geometria de 64\32, entonces 128\32 sera usado en su lugar y luego 255/32 y luego 255/63.

Esta opcion es recomendada para iniciar ZIP (floppy grande) y FAT16.

## **BartPE a USB**

Esta opcion debera seleccionarse si desea iniciar un sistema operativo basado en XP/WinPE v1 tal como BartPE desde un drive USB. Puede ser usada para preparar los archivos PeBuilder BartPE u otros archivos de icicio desde CD basados en XP tales como los usados en los DVDs de recuperacion de Asus EeePC XP. Ud. Puede seleccionarla solo si ha seleccionado la opcion de inicio de XP y seleccionado COPIAR ARCHIVOS DE SISTEMA OPERATIVO.

**Funcion:** Despues que RMPrepUSB ha particionado y formateado el drive USB, copiara los archivos en la carpeta COPIAR ARCHIVOS DE SISTEMA OPERATIVO y etonces correra el archivo script **RMPrepUSBXP.cmd**.

Este script realiza una tarea similar a petousb.cmd, en el drive USB.

- 1. Copia \i386\setupldr.bin a \NTLDR
- 2. Copia \i386\NTDETECT.COM a \NTDETECT.COM
- 3. Renombra el archivo \i386 en el drive USB a \MININT

4. Copia todos los archivos y carpetas en la carpeta PEtoUSB de RMPrepUSB desde su disco duro a la raiz del drive USB (esta carpeta esta normalmente vacia a menos que Ud. copie archivos extra en el primero).

Un uso tipico podria ser usar PeBuilder y seleccionar la fuente de su disco de instalacion de XP SP2 o SP3 y la salida de la opcion Construir a **BartPE** y la **Salida de la opcion medio** a **Ninguno** y entonces oprimir el boton Construir. Despues que la costruccion ha terminado, copie todos los archivos extra files que quiera agregar al drive USB (ejem. Aplicaciones portables) a la carpeta PEtoUSB que esta en la carpeta RMPrepUSB de su disco duro (opcional) y entonces usar RMPrepUSB y seleccionar la carpeta COPIAR ARCHIVOS DE SISTEMA OPERATIVO a la ruta de la carpeta BartPEISO (ejem. C:\pebuilder3110a\BartPE) y seleccionar las opciones XP, NTFS y BartPE. Esto debera hacer un disco USB iniciable de BartPE. Para un tutorial de

como crear un drive de memoria flash iniciable con Asus EeePC ver http://www.youtube.com/watch?v=4qMsMXOterc

## **Ajustes recomendados**

#### **Iniciar FreeDOS y MS-DOS como A:**

Tamaño=500 Iniciar como FDD 64hd\32sec FAT16 Tamaño=500 Iniciar como ZIP 64hd\32sec FAT16

Si alguna de estas trabaja, pruebe usar tamaño MAX y/o FAT32 Asegurese que la opcion de inicio en la BIOS para USB esta puesta en 'Drive removible' y no 'Disco fijo'

#### **BartPE, WinPEv2\v3, FreeDOS y MSDOS iniciar como C:**

Tamaño=500 Iniciar como HDD. Forzar LBA FAT16 Tamaño=MAX Iniciar como HDD.(2PTNS) Forzar LBA FAT32

Asegurese que la opcion de inicio en la BIOS para USB esta puesta en 'Disco fijo' y no 'Drive removible'

Trate tambien varias convinaciones de estas opciones. Note que un ajuste puede trabajar para una computadora y ¡no para una computadora diferente!

#### **Probando su BIOS**

Algunos archivos de MBR se proveen en la carpeta TESTMBR. Esto le permitira probar como su BIOS 've' un drive USB drive cuando cambia varias opciones en RMPrepUSB. Despues de que ha usado RMPrepUSB para formatear su drive USB, use el boton Archivo a USB para **copiar solo el primer sectoe** desde uno de los archivos MBR\_xPTN.BIN a su drive USB. Por favor lea el archivo ReadMe.txt en la carpeta TESTMBR para mas detalles.

#### **Idea para iniciar UFD como disco duro:**

Si tiene un drive USB Flash Lexar o Netac, obtenga la utilidad BootIt.exe (pruebe una busqueda Google). Esta utilidad tiene un boton 'Flip Removable Bit' – oprimalo y entonces desconecte su UFD, luego conectelo de nuevo – si ha trbajado, su UFD sera clasificado como 'Disco Duro' en lugar de 'Medio Removible'. Esta utilidad solo trabaja con cierto tipo de chips controladores deUFD. Muchas BIOS siempre iniciararan un drive como C: (disco duro) si el dispositivo se identifica a si mismo como 'Disco fijo' en lugar de 'Medio Removible'.

#### **Iniciando linux**

Para iniciar un sistema LINUX, use la opcion SYSLINUX en RMPrepUSB. Esta formateara el UFD como volume FAT16 o FAT32 MSDOS y entonces (despues de copiar los archivos si selecciono la opcion copiar archivos) correra syslinux.exe en el nuevo volumen UFD. La version de Windows de syslinux.exe debera estar en la misma carpeta que RMPrepUSB.exe.

Syslinux.exe instalara el codigo de inicio de syslinux en el volumen especificado y pondra el archivo ldlinux.sys en el UFD. No borre, sobreescriba o mueva este archivo una vez que syslinux ha colocado en el UFD o el UFD no puede iniciar – debe permanecer en la misma posicion del sector en el UFD. Si ya ha usado syslinux.exe, reemplace la version en la carpeta RMPrepUSB con su version para evitar problemas de compativilidad.

Cuando el UFD inicia, cargara ldlinux.sys y buscara un archivo syslinux.cfg,el cual puede contener un menu y detaillles de cual kernel cargar. Si tiene un isolinux.cfg, necesita renombrarlo a syslinux.cfg. Mas informacion puede ser encontrada en internet sobre syslinux.

Si el UFD falla en iniciar despues de un tiempo, re-formatee el UFD usando RMPrepUSB otra ves o ejecute syslinux.exe desde la linea de comandos de Windows (cmd) – ejem.

syslinux –fma F: (donde F: es la letra del volumen UFD)

PRECAUCION: ¡tenga cuidado de no especificar la letra de su disco duro o su disco duro o no iniciara Windows!

#### **Instalando el cargador de inicio Grub**

El boton 'Instalar Grub' ejecutara grubinst en el drive USB seleccionado y entonces prguntara al usuario si desea tambien copiar el archivo grldr. El driva USB debera estar previamente formateado y particionado antes de oprimir este boton. Si el MBR de grub no parece ser escrito al drive USB (por que no parece cargar grub pero inicia en DOS) entonces intente el boton Expulsar antes de oprimir el boton 'Instalar Grub' (pero tendra que copiar manualmente el archivo grldr file despues de re-insertar el drive).

Nota: RMPrepUSB no le permitira ejecutar grubinst en su drive fisico 0 por razones de seguridad para prevenir que haga su disco duro de Windows inarrancable.

# **Explicacion de como la BIOS inicia desde un dispositivo USB**

La mayoria de las BIOS requieren que el usuario habilite inicio USB y pongael orden de inicio para que un dispositivo USB no inicie antes que un disco duro interno (aunque algunas BIOS tienen una tecla de funcion F10 o F12 la cual le permitira seleccionar un dispositivo de inicio desde un menu). En adicion Ud. puede frecuentemente ajustar la velocidad USB a velocidades USB 1.1 (Hi speed) o velocidades USB 2.0 (Full speed). Si esta teniendo dificultades para iniciar desde un drive USB, es recomendable usar un puerto USB trasero, ajuste su BIOS a velocidaes USB 1.1 y cambie el orden de inicio para que el drive USB sea el primero en el menu.

Antes que entre al menu de su BIOS, apague el sistema, inserte el drive USB y entonces encienda el sistema – luego presione la tecla F1 o F2 o Esc o DEL (dependiendo de su sistema en particular) para entar al menu de opciones de la BIOS.

Todas las BIOS tienen diferencias, como quiera los dispositivos de discos de almacenamiento son siempre accesados via llamadas Int 13h a la BIOS. Hay dos tipos de modos de accesar un dispositivo de disco via la BIOS – lecturas y escrituras 'floppy' o 'disco duro'. La BIOS debe determinar cuando permitir acceso al drive USB que es detectado como un 'floppy' (el cual es accesado con Int 13h DL=**00h**) o un 'disco duro' (el cual es accesado con Int 13h DL=**80h**). La BIOS tiene que determinar cual de estoa dos metodos de acceso (DL=0 o DL=80h) para 'mapear' el drive USB.

Una ves que la BIOS determina como mapear el dispositivo USB (como un sispositivo floppy o un dispositivo de disco duro), leera un sector desde el dispositivo USB (512 bytes) en la direccion de memoria 07C0:0000h y entonces brincara a ese codigo. Los ultimos dos bytes del sector debe terminar en los dos bytes '55h' y 'AAh' o no son considerados un codigo de inicio valido. Cuando el CPU empieza a ejecutar el codigo que acaba de ser copiado en la memoria at 07C0:0000h, la BIOS tambien pre-ajusta el registro DL CPU al numero de dispositivo correcto (00h o 80h). El codigo de inicio puede usareste valor en DLpara cargar mas sectores en la memoria desde el dispositivo USB.

Hay tres 'tipos' de drive USB y la BIOS debe tratar de determinar cual de los tres diferentes modos de accesar el drive USB sera usado:

#### 1. USB-FDD (dispositivo de disco floppy)

La BIOS mapea el dispositivo a 'floppy' Int 13h DL=0. Un dispositivo USB puede ser detectado como un dispositivo USB-FDD si tiene un nombre de dispositivo similar a 'TEAC floppy drive' y una capacidad de 1.44MB, o posiblemente si no tiene tabla de particiones valida. El dispositivo no necesita ser formateado como 1.44MB, Ud. puede tener un 1GB FAT16 UFD sin MBR.

#### 2. USB-HDD (dispositivo de disco duro)

Una BIOS mapea el dispositivo a 'disco duro' Int 13h DL=80h. Un dispositivo USB puede ser detectado como un dispositivo USB-HDD si tiene una tabla de particiones y tiene mas de una entrada de particion en esa tabla de particiones. Si solo una existe la BIOS podria tratarel dispositivo como un drive USB-ZIP o un drive USB-HDD. Algunas veces los ajustes del menu de la BIOS pueden ser cambiados para alterar este comportamiento.

#### 3. USB-ZIP (pseudo-super-floppy)

Una BIOS mapea el dispositivo a 'floppy' Int 13h DL=0. Un dispositivo USB puede ser detectado como un dispositivo USB-ZIP si el drive tiene una tabla de particiones conteniendo una sola entrada. La BIOS puede tambien requerir sea inferior a cierto tamaño (ejem. 512MB o menos) o tenga un valor en la tabla de particiones de 64hds\32secs.

En adicion, cuando una BIOS inicia desde un dispositivo como un dispositivo USB-ZIP no carga el primer sector del codigo maestro de arranque (MBR) (LBA 0) en memoria – en su lugar la BIOS carga el codigo de arranque del Volumen directamente en memoria y brinca a it leyendo una sola entrada en la tabla de particiones para encontar esa posicion de inicio de la particion (un drive USB-ZIP puede entonces solocontener una entrada en la tabla de particiones). La BIOS entonces mapea el drive USB a la llamada Int 13h DL=0 pero siempre agrega la direccion del iniciode la particion a cualquier acceso. Entonces una llamada BIOS Int 13h DL=0 para leer el cilindro 0, cabeza 0 sector 1 (LBA 0) leera actualmente el primer sector de la particion. El sector 1 real (LBA direccion 0) cno puede ser accesado para nada. Por ejemplo, digamos que el drive USB-ZIP tiene una tabla de particiones con una sola entrada. La entrada en la tabla de particiones indica que la particion inicia en el sector 32, entonces la BIOS cargara el sector 32 en memoria e iniciara a ejecutar el codigo ahi. Cualquier intento de leer CHS 0\0\1 (LBA 0) via una llamada floppy Int 13h DL=0 (o llamada Extendida Int 13h) desde ese punto en adelante, leera actualmente el sector 32. Si el codigo de

arranque intenta leer CHS 0\1\1 (LBA 32) leera actualmente el sector localizado en CHS 0\2\1 (LBA 64) como la BIOS siempre agrega la direccion de inicio de la particion en cualquier acceso. De este modo, el codigo de arranque localizado en el inicio de la particion es identico al encontrado en un disco floppy disk el cual no tiena sector maestro de arranque (MBR) o tabla de particiones.

algunas BIOS no soportan este tipo de inicio y pueden siempre iniciar un dispositivo USB-ZIP como disco duro (ejem. Mapear el dispositivo USB a responder a llamadas Int 13h DL=80h). La diferencia entre un dispositivo USB-ZIP y un dispositivo USB-HDD es muy pequeña, ambos tienen un sector maestro de arranque y una tabla de particiones valida, un dispositivo USB-ZIP debera contener codigo de inicio que espera ser iniciado desde un 'floppy drive' (DL=0) cuando un dispositivo USB- debera contener codigo de inicio que espera ser iniciado desde un 'drive de disco duro' (DL=80h). Muchas BIOS modernar contienen una opcion especial de menu para cambiar este comportamiento.

# **Acerca de drives de memoria flash USB 'Falsos'**

Hay un problema mundial muy grande con 'falsos' drives de memoria USB flash vendidos via sitios web y mercados, etc. Estos drives USB drives frecuentemente contienen chips de memoria falsos y aparentan ser mayores de lo que realmente son. Por ejemplo, un drive USB 'falso' USB puede ser vendido como de 16GB y el tamaño reportado por Windows puede ser apçprox. 16GB, como quiere puede estar hecho con solo 2GB de memoria flash y el chip de memoria mismo puede ser falso. Conforme lo use, puede no ver un problema hasta que lo llene con mas de 2GB de archivos. Entonces puede perder todos sus archivos previos y el drive puede volverse 'sin formato' y totalmente corrupto.

Si Ud. sospecha que tiene uno de estos drves USB (¡o aun si no!) corra la funcion Prueba Rapida o H2TESTW.exe la cual esta incluida en una carpeta con los archivos de RMPrepUSB (los idionas Ingles y Aleman etan disponibles en H2TESTW). Aqui un sumario rapido de estas utilidades:

**RMPrepUSB QuickTest** – Muy rapida pero destuye todos los datos en el drive USB. No es una prueba en profundidad y no detectara los bloques malos o corruptos de la celda de memoria.

**H2TESTW** – No destructiva (llena el USB con archivos grandes que puede Ud. borrar despues). Lenta. Prueba cada byte. No prueba areas que estan 'llenas' con sus archivos.

Hay tambien otras utilidades como Check Flash (chkflsh)

# **Preguntas frecuentes**

## **P1 – ¿Que pasa si no selecciono ninguna de las actualizaciones (como en la imagen de pantalla de arriba)?**

R1 – Sera ceada una tabla de particiones usando una geometria de drive de 255 cabezas y 63 sectors por pista. Solo una entrada de tabla de particiones sera hecha. El sector de arranque de volumen sera ceado con parametros compatibles de disco duro.

#### **P2 – ¿Que codigo es usado para el sector de arranque maestro (MBR) ?**

R2 – El codigo usado es identico al usado por Vista. Incluye soporte para BitLocker para que pueda instalar Vista o Windows 7 en un disco duro USB hard disk y entonces habilitar BitLocker, deberia (!!!) trabajar. El MBR iniciara ambos drives 'floppy' USB y drives drives 'disco duro' USB.

#### **P3 – ¿Que codigo es usado por el sector de arranque de volumen?**

R3 – El codigo VBR variara dependiendo que opciones de formato y sistema de archivos haya seleccionado, como sigue:

**FAT16 + MSDOS** – Identificador MSDOS5.0, busca IO.SYS, MSDOS.SYS (o WINBOOT.SYS). Posible mensaje de error: Error!

**FAT16 + MSDOS + ZIP** – Identificador MSWIN4.1, con parametros de disco floppy, busca IO.SYS, MSDOS.SYS (o WINBOOT.SYS). Posibles mensajes de error: Invalid system disk, Disk I/O error, Replace the disk, and then press any key.

**FAT16 + FreeDOS** – FRDOS4.1 el cual inicia KERNEL.SYS (si la opcion ZIP es usada entonces los parametros de disco floppy disk son usados) – Posible mensaje de error: Error

**FAT16 + BOOTMGR** – Usa identificador MSDOS5.0 y codigo de inicio y parametros de disco duro. Posibles mensajes de error: Remove disks or other media, Disk error, Press any key to restart.

**FAT16 + NTLDR** – Usa identificador MSDOS5.0 y codigo de inicio y parametros de disco duro. Posibles mensajes de error: NTLDR is missing, Disk error, Press any key to restart.

**FAT32 + MSDOS** – Usa identificador MSWIN4.1 y codigo de inicio que busca IO.SYS y MSDOS.SYS (o WINBOOT.SYS). Si la opcion ZIP es usada entonces usa parametros de disco floppy. Posibles mensajes de error: Invalid system disk, Disk I/O error, Replace the disk and then press any key

**FAT32 + FreeDOS** – FREEDOS el cual inicia KERNEL.SYS. Si la opcion ZIP es usada entonces usa parametros de disco floppy. Posibles mensajes de error: Loading FreeDOS, No KERNEL.SYS

**FAT32 + NTLDR** – Usa identificador MSDOS5. y codigo de inicio y parametros de disco duro. Incluye 4 byte PARCHADOS en E6-E9 cambiado a 90h (NOP). Posibles mensajes de error Remove disks or other media, Disk error, Press any key to restart.

**FAT32 + BOOTMGR** – Identificador MSDOS5.0. Posibles mensajes de error: BOOTMGR is missing, Disk error, Press any key to restart

**NTFS + BOOTMGR** – Codigo de inicio NTFS de vista. Posibles mensajes de error: A disk read error occurred, BOOTMGR is missing, BOOTMGR is compressed, Press Ctrl+Alt+Del to restart

**NTFS + NTLDR** – Codigo de inicio XP con 4 byte PARCHADOS en D9-DCh cambiado a 90h (NOP). Posibles mensajes de error: A disk read error occurred, NTLDR is missing, NTLDR is compressed, Press Ctrl+Alt+Del to restart.

## **P4 – ¿Como copio un DVD de instalacion de Vista o Win7 en UFD y lo hago iniciable?**

R4 – Seleccione la opcion BOOTMGR + HDD (2PTNs). Busque el DVD y ponga la letra del drive DVD como la ruta de copia de archivos. Marque la opcion 'Copiar' checkbox. Oprima Preparar Drive.

Ver http://www.youtube.com/watch?v=3bh7aeAyTYk para un tutorial.

## **P5 – ¿Como copio un CD de instalacion de XP OS install CD onto a UFD and make it bootabl en UFD y lo hago iniciable?**

R5 – No hay una manera simple de hacer esto y hacerlo iniciable. Por favor visite www.boot-land.net para mas informacion. Si quiere instalar XP en el disco duro de una PC iniciando desde UFD, puede usar WinSetupFromUSB (que tiene una version de RMPrepUSB interconstruida). Si quiere iniciar BartPE use PE-Builder para crear un archivo BartPE y seleccione esta carpeta en RMPrepUSB y marque COPIAR ARCHIVOS y 'PE a USB'.

#### **P6 – ¿Por que mi BartPE\WinPE v2 (Vista) UFD iniciable arranca en un sistema pero no en otro?**

A6 – Este sistema operativo espera estar presente en un dispositivo de tipo 'disco duro' el cual es accesado via Int 13h DL=80h. La BIOS que no inicia exitosamente esta provablemente tratando el UFD como un dispositivo USB-FDD o USB-ZIP yentonces 'mapeando' el UFD a Int13h DL=00h y tratando el dispositivo como un dispositivo floppy. Puede ser posible cambiar un ajuste en el menu de la BIOS (ejem. Emular dispositivo USB como 'Disco fijo') para que el sea tratado como disco duro. Ud. debe tratar tambien la opcion del ajuste HDD (2PTNs) y la opcion ForzarLBA. Tambien trate decambiar el sistema de archivos (ejem. use NTFS en lugar de FAT16). Algunas BIOS trtaran los UFDs debajo de cierto tamaño fidico (no tamaño de particion) como dispositivo USB-ZIP , pruebe un UFD de 4GB o mayor. Tambien, pruebe copiando los archivos de inicio al drive antes que el resto de los archivos. La mejor manera de hacer esto es crear una carpeta separada conteniendo solo los archivos de inicio (ejem. ntldr, ntdetect.com, boot.ini para XP, o IO.SYS, MSDOS.SYS y COMMAND.COM para MS-DOS o KERNEL.SYS para FreeDOS). Pruebe tambien con y sin la opcion 2PTNS ya que algunas BIOSes trabajaran bien con esta opcion ¡mientras otras no iniciaran para nada!

Si esta usando MS-DOS o FreeDOS, puede instalar grub4dos y construir un archivo menu.lst que mapea (hd0) a (fd0) o vice versa. Esto le permitira iniciar DOS como A: o C: mapeando un dispositivo u otro. Como quiera este truco no trabaja para otros sistemas operativos que cargan sus propios controladores de disco.

#### **P7 – ¿Por que mi MS-DOS UFD iniciable inicia como C: en algunos sistemas?**

R7 – Esto es debido a que la BIOS mapea el UFD como disco duro (accesible via Int 13h DL=80h) en lugar de como dispositivo floppy. Pruebe opcion de actualizacion Iniciar como FDD y la Iniciar como ZIP.

## **P8 – Mi PC parece tratar los UFDs como dispositivo floppy,¿Como puedo iniciar WinPE v2?**

R8 – Hay trucos para evitar esto. Por fevor visite www.boot-land.net por soluciones. Un modo tipico es usar Grub o Grub4DOS como a un segundo cargador de inicio el cual en su turno cargara el sistema operativo. Por ejemplo, puede iniciar un archivo WinPE v2 iso usando Grub4DOS si su BIOS no soporta iniciar USB-HDD.

#### **P9 – ¿Donde puedo hacer preguntas sobre RMPrepUSB y pedir ayuda?**

R9 – www.boot-land.net – (en Ingles) para preguntas especificas acerca de RMPrepUSB en el Project Forge – USB formatting utilities – RMPrepUSB topic, para otras preguntas seleccione el foro mas apropiado e icicie un tema nuevo.

#### **P10 – ¿Puedo re-distribuir RMPrepUSB o usarlo como parte de una solucion comercial**

R10 – Si puede, si puede pero solo con el permiso del autor o RM Education plc (UK). Esto es porque aun que RMPrepUSB y RMPartUSB son Freeware y disponibles gratuitamente para uso privado, no debe ser usado para propositos comerciales o vendido sin permiso. Cualquier re-distribucion debe hacer esto claro y contener alguna clase de archivo Leeme o cualquier otra nota conteniendo esta informacion asi como este archiv. Las peticiones comerciales deberan dirigirse a support@rm.com, todas las otras peticiones al tema RMPrepUSB en www.bootland.net. RMPrepUSB y RMPartUSB son propiedad intelectual de RM Education plc (www.rm.com). RM puede pedirle que remueva el software o tomar accion legal contra Ud. Si estas utilidades son usadas para propositos comerciales (ejem.si lo esta vendiendo) sin haber optenido previamente permiso (y despues de todo, esto es solo politica  $\circledcirc$ ).

#### **P11 – ¿ RMPrepUSB/RMPartUSB trabajan bajo WinPE v2/v3?**

R11 – ¡Mayormente! Necesitara agregar el script WMI y los componentes XML. La mayoria de las funciones trabajaran excepto tal ves el boton buscar carpeta en RMPrepUSB.

#### **Q12 – ¿Como puedo usar RMPrepUSB en mis archivos script/batch?**

A12 – No puede, pero puede usar RMPartUSB. Escriba 'RMPartUSB' en una ventana de consola de comandos de Windows para ayuda. RMPartUSB usa la linea de comandos y regresa un nivel de error despues de terminar. Tambien puede usar los comandos LIST y FIND para encontrar el numero de drive de un dispositivo USB. Note: RMPrepUSB muestra la exacta linea de comandos que usa para ejecutar RMPartUSB. Por ejemplo, puede usar RMPartUSB en un cmd script para detectar la presncia de UFDs y particionarlo y formatearlo.

#### **P13 – Algunas veces despues de ejecutar RMPartUSB, regresa un numero de error negativo grande– ¿Por que?**

R13 – Esto ha sido observado que ocurrre cuando se usa Windows 2000 o cuando termina la ventana de consola de comandos RMPartUSB antes que RMPartUSB mismo haya terminado. Por ejemplo, si oprime el boton USBInfo en RMPrepUSB y entonces termina la ventana que es desplegada por RMPartUSB, RMPrepUSB puede reportar este mensaje de error. La razon es desconocida.

#### **P14 – ¿Use RMPrepUSB para formatear mi UFD y hacerlo iniciable pero no hay archivos en el y no inicia?**

R14 – RMPrepUSB no contiene o copia ningun archivo de inicio a menos que se los proporcione. Los archivos de inicio de Microsoft son parte del sistema operativo y no pueden ser distribuidos. Ud. Puede obtenerlos si tiene una licencia desde los CDs o DVDs u otras fuentes, o usar Freewarecomo FreeDOS.

#### **P15 – He ajustado el tamaño de particion USB a 500 MB, ¿Como lo regreso al tamaño maximo?**

R15 – Escriba 'MAX' en la caja de texto tamaño u oprima el boton refrescar.

#### **P16 – RMPrepUSB reporta un error cuando se ejecuta – ¿Por que?**

R16 – Bajo Vista o Windows 7 debe oprimir el boton derecho del mouse en RMPrepUSB.exe y elegir 'Ejecutar como Administrador'. Versione sposteriores contendran archivos de manifiesto asi que esto no sera necesario y se le solicitara permiso para ejecutar RMPrepUSB con privilegios de administrador

#### **P17 – El boton Prerarar Drive no parece trabajar bajo Vista – ¿Nada sucede?**

R17 – Pruebe ceando un a carpeta en C:\RMPrepUSB – no use una carpeta en localizaciones especiales como el Escritorio o Mis documentos por que estan derechos de acceso especiales limitados bajo Vista/Win7.

#### **P18 – Use RMPrepUSB/RMPartUSB y ahora algo esta mal en mi dispositivo USB y no puedo accesarlo.**

R18 – Pruebe la sopciones LIMPIAR y PRUEBA RAPIDA. Si la prueba esta bien, intente re-formatearlo a un tamaño menor (ejem. 512MB). Si eso parece bien pruebe un tamaño mayor o el maximo. Use FAT16 o FAT32 (paro no NTFS). Particione su drive USB a tamaño maximo y entoces use H2TESTW para checar que el drive USB no tiene errores. Si todo lo demas falla, pruebe una utilidad de formateo de USB diferente.

#### **P19 – ¿Que hace la funcion PRUEBA RAPIDA?**

R19 – Pruba rapidamente un UFD en busca de malos o duplicados 'pages'. Escribe a algunos sectores en el UFD y luego los lee back para ver si la informacion es correcta. Por ejemplo, podria escribir 0 en el Sector 0 (primeros 8 bytes), luego 2048 en los primeros 8 bytes en el punto 1Mb (sector 2048), luego 4096 en los primeros 8 bytes en el sector 4096 (punto 2Mb), etc. – y luego leer los valores 'marcados' en cada uno de los sectoers. Esto es util como una prueba rapida de un UFD. Si pasa la prueba podria usar H2TESTW para ejecutar una prueba exaustiva de todos los bytes. Esta opcion tambien preguntara si quiere ejecutar una rapida prueba de velocidad si prueba el drive USB exitosamente.

#### **P20 – Ejecute QUICKTEST y fallo – ¿Que puedo hacer para reparar mi UFD?**

R20 – Lo primero que debe saber es que aun si consigue 'reparar' el UFD **sera muy desconfiable** y puede fallar (o corromper los archivos contenidos en el) en cualquier momento. Por ejemplo, podria copiar la ultima edicion de blockbuster novel luego copiarlo sobro su archivo maestro en su disco duro. Pra despues encontrar que tiene un archivo corrupto en su driveUSB y ha sobreescrito el original con la version mala  $-$  ¡Ha sido advertido!

Una manera de 'reparar' es particionar el UFD a un tamaño de volumen menor. RMPrepUSB o H2TESTW le daran usualmente una idea de cual podria ser el tamaño maximo usable. Cuando haya decidido el tamaño, proceda como sigue (ejem. Tiene un drive de 4GB pero piensa que solo 1GB es usable).

1. Use RMPrepUSB para particionar y formatear el UFD – use FAT32 o FAT16 en lugar de NTFS por que accesando un sistema de archivos NTFS que tiene errores o bloques malos puede 'enojar' a Windows y

causar cuelgues/fallas. Ajuste el tamaño de la particion como sea requerido. Empieze bajo – ejem. 800MiB.

- 2. Ejecute H2TESTW para probar el nuevo volumen.
- 3. Si pasa la prueba, incremente el tamaño en el paso 1 ejem. 900MiB y repita los pasos 1 and 2 hasta que H2TESTW falle.

## **P21 – Empece a usar QUICKTEST y H2TESTW y lo primero que obtengo son unos pocos errores reportados desde mi UFD de 4GiB, pero ahora obtengo errores de escriture y el sistema tiende a colgarse por mucho tiempo durante las pruebas.**

R21 – Este es un sintoma tipico de un UFD barato o 'falso' s que ha sido construido con una memoria con fallas. La memoria debe ser mapeada multiples veces (ejem. 1GB mapeado 4 veces asi que aparece como 4GB) y el controlador de bloques malos provablemente no ha sido ajustado corectamente. La correcion de errores no debe trabajar corectamente y la memoria provablemente no ha sido probada exaustivamente por el fabricante del UFD. Todo parece estar bien mientras no use mas de 1GB del UFD, despues los archivos empiezan a corromperse. Ademas, mas 'pages' de la memoria pueden fallar debido al esfuerzo de la prueba (o uso normal) con el tiempo. Si un sector UFD falla la escritura, la PC puede colgarse/congelarse por muchos minutos en cada operacion de escritura del sector – sea paciente o extaiga el UFD para hacerlo fallar mas rapidamente.

Un UFD de un fabricante confiable (Netac, Kingston, Lexar, etc.) puede ser probado muchas veces sin ningun problema.

#### **P22 – He probado mi UFD con RMPrepUSB y H2TESTW y esta bien, pero despues de una semana o mas obtengo archivos corruptos o Windows quiere reformatearlo y piensa que falla. Si lo re-formateo parece bien por unos pocos dias – ¿Esta con fallas el UFD?**

 $R22 - i$ Utiliza la utilidad de la barra de tareas de Windows 'Extraccion segura de Hardware' y 'extraer' el UFD antes de sacerlo del puerto USB? Cuando Windows ve un sistema de archivos FAT, carga las tablas FAT tables en memoria del sistema. Cualquier cambi hecho a los archivos en el UFD causara que las tablas FAT en la memoria de Windows sean actualizadas – ¡PERO NO SIEMPRE LAS TABLAS FAT EN EL UFD MISMO! Si simplemente saca el UFD, las tablas FAT tables en el no han sido actualizadas. Usando 'Extraccion segura de Hardware', hace que Windows escriba las nuevos cambios a las tablas FAT en el UFD. Esto es particularmente importante si su UFD aparece como a 'Disco fijo' para Windows y no como 'Disco Removible'. Ud. Puede verificar si se esta usando cache de archivos haciendo click derecho en el drive UFD en Windows Explorer y seleccionando Propiedades – Hardware – Propiedades – Directivas. Aun si esta como 'Extaccion rapida' en su PC, deberia usar siempre 'Extraccion segura de Hardware' en otras PCs - ¡Asi que habituese y hagalo siempre!

Si su UFD esta formateado con NTFS, de nuevo use 'Extraccion segura de Hardware' antes de sacar el UFD. El peligro es que Windows puede escribir o leer al UFD en cualquier momento, y sacando el UFD en el momento exacto puede cusar corrupcion de datos.

Si aun esta teniendo problemas, los UFDs que tienen 'Tecnologia Ultra Estable' (Ejem. Netac) o similar. Estos UFDs emplean un esquema de bufer que peviene la corrupcion debido a perdidas de potencia cuando un UFD es extraido durante operationes de escritura.

## **P23 – Estoy teniendo problemas con algunos istemas para iniciar. Una memoria USB flash trabaja en un sistema pero no en otro. Algunos trabajan en un sistema, ¡pero uno diferente con una imagen identica no trabaja en el mismo sistema! ¿Que esta pasando?**

R23 – Este es un problema tipico y es por cusa de la **BIOS**. Lea la explicacion arriba acerca de como las BIOS inician dispositivos USB. Aqui hay algunos problemas que han sido observados con algunas BIOS:

- 1. La BIOS no intentara iniciar ningun dispositivo USB mayor a 512MB el LED del USB ni siquiera encendera en system POST y ninguna peticion de lectura es efectuada
- 2. La BIOS no intentara iniciar ningun dispositivo USB mayor a 1GB.
- 3. La BIOS tratara cualquier dispositivo USB debajo de xxx MB como dispositivo USB-ZIP, y cualquier dispositivo sobre xxx MB como USB-HDD.
- 4. La BIOS tratara cualquier dispositivo USB como USB-ZIP y siempre lo iniciara como dispositivo a floppy
- 5. La BIOS tratara cualquier dispositivo USB como USB-HDD y siempre lo iniciara como de disco duro
- 6. La BIOS iniciara un dispositivo USB-FDD formateado que no tenga MBR o tabla de particiones, pero no iniciara un dispositivo USB-ZIP o USB-HDD
- 7. La BIOS iniciara cualquier dispositivo con solo una entrada en la tabla de particiones en el MBR como dispositivo floppy, pero iniciara un dispositivo que tiene dos entradas de tabla de particiones como dispositivo USB-HDD
- 8. El menu de ajuste de la BIOS puede usarse para hacer que la siempre trate un dispositivo USB como dispositivo 'Removible' (USB-ZIP) o un dispositivo de 'Disco fijo' (USB-HDD) dependiendo en la seleccion del usuario.
- 9. La BIOS ve en el sector de arranque de Volumen para determinar el tipo de dispositivo(ejem. Si ve MSWIN4.1 entonces trata el dispositivo como USB-ZIP).
- 10. Prametros de particion si la particion tiene 32hds y16 sectores por pista entonces la trata como USB-ZIP, si tiene 63 sectores entonces la trata como disco duro.
- 11. Si el fin del cilindro es 1023 (max) entonces la trata como disco duro.

Una BIOS puede hacer iniciar el dispositivo en diferentes maneras – ejem. USB-FDD, USB-KEY, USB-ZIP, USB-HDD – prueba cada uno por turno and y prueba diferentes formas de formateo con RMPrepUSB.

¡Sea metodico en sus pruebas! Hay 5 variables a considerar PARA CADA TIPO DE PC como sigue:

- 1. Ajuste en la **BIOS**
- 2. **Tamaño fisico** del dispositivo USB
- 3. **MBR** en el dispositivo USB (no hay MBR en un dispositivo USB-FDD o hay MBR y tabla de particiones en dispositivos USB-ZIP y USB-HDD)
- 4. **Sistema de archivos** el volumen es formateado con (NTFS, FAT32 o FAT16)
- 5. **Codigo en VBR** (ejem. Si el codigo espera accesar un drive floppy o un disco duro)

Los ultimos tres (3-5) son determinados por ajustes en RMPrepUSB, los primeros dos deben ser cambiados por el usuario. Sugiero usar un drive USB de 512MB y otro de 2GB para todas las pruebas y asegurarse que hay actividad en los LEDs para ver si la BIOS los esta leyendo. Tambien use FreeDos para todas las pruebas iniciales por que FreeDos puede iniciar como dispositivo 'floppy' o dispositivo 'disco duro' sin errores (no como algunas versiones de MSDOS). Pruebe diferente sopcions de BIOS y RMPrepUSB y escriba todos los resultados (todos los mensajes de errores – ver P3 arriba, e iniciar como A: o C:).

 Modelo de PC y version de BIOS (¡use las ultimas versiones si es posible!) USB fabricante, modelo, tamaño RMPrepUSB opciones usadas

BIOS ajustes usados

Files agregados

 Resultado (encendio el LED, algun mensaje de la BIOS, algun mensaje de inicio, etc.)

Entre cada prueba, apague el sistema bajo prueba, luego enciendalo, baya a la BIOS y verifique los ajuste y que el drive USB este listado correctamente. Si no puede hacer un reinicio en frio o resetear, la BIOS puede 'recordarr' el tipo de drive USB que fue insertado previamente aun que lo haya re-partitionado en otra computadora

Recuerder, solo por que un tipo de sistema trabaja con un drive USB particular, ¡no siignifica que otro sistema lo hara! ¡Diviertase y no se arranque todos los cabellos!

# **P24 - ¿Como puedo hacer un drive USB iniciable con BartPE en el?**

 $R24 - iSimple!$ 

- 1. Obtenga un CD de instalacion de XP
- 2. Descargue PE-Builder (ejem. v3110a)
- 3. Copie el contenido del CD de XP CD a digamos C:\XPCD
- 4. Ejecute PE-Builder.exe y seleccione la carpeta fuente C:\XPCD
- 5. Verifique que la carpeta de salida es BartPE y el medio de salida es Ninguno
- 6. Oprima Construir
- 7. Cuando termine ejecute RMPrepUSB
- 8. Poga las opciones como se muestra debajo (FAT16, FAT32 o NTFS XP).
- 9. Oprima Preparar Drive
- 10. Cuando termine, oprima Expulsar
- 11. ¡Hecho!

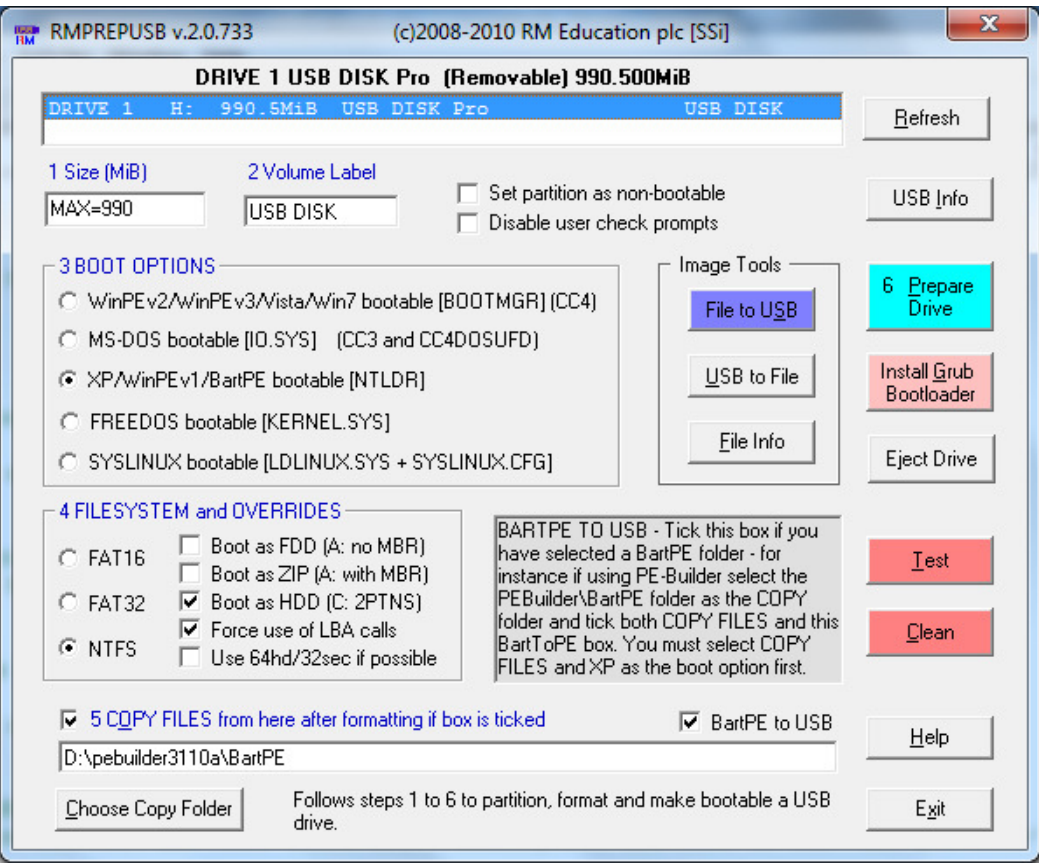

## **P25 – Quiero copiar mis propios archivos extra a mi drive USB con BartPE. ¿Puedo hacerlo automaticamente?**

R25 - Si. Cuando selecciona 'BartPE a USB', despues Copiar Archivo, RMPrepUSB llama al archivo por lotes RMPrepUSBXP.cmd. Este archivo por lotes truquea los archivos en el drive USB para hacerlo iniciable y tambien copia los archivos en la carpeta PEtoUSB en el drive USB. Simplemente agregue sus archivos a la carpeta PEtoUSB la cual esta localizada en la misma carpeta que RMPrepUSB. Alternativamente, edite el archivo por lotes RMPrepUSBXP.cmd que esta en la misma carpeta que RMPrepUSB, para que copie su propia carpeta. Ejemplo.

xcopy /herky C:\myPEextras\\*.\* %pen%\\*.\*

#### **P26. Quiero iniciar XP/WinPE v1 (no BartPE) – la funcion 'BartPE a USB' parece no trabajar con mi version?**

R26. Debe mirar en el internet (Boot-Land) para encontrar como preparar los srchivos fuente correctamente y como convertir los archivos para que puedan iniciar desdeun drive USB. Una vez que sepa como modificar los archivos de inicio, podra automatizarlo usando el Block de notas para editar RMPrepUSBXP.cmd. Este archivo es automaticamente ejecutado cuando presiona **BartPE a USB**. Si solo es un caso de agregar archivos extra al drive USB, puede simplemente ponerlos en la carpeta PEtoUSB la cual esta licalñizada en la misma carpeta que RMPrepUSB. Durante la ejecucion de RMPrepUSBXP.cmd, cualquier archivo en la carpeta PEtoUSB sera copiado(y sobeescrito) en el drive USB.

## **P27. Quiero instalar BartPE en un drive USB pero usando Grub4DOS en lugar de NTLDR, pero no puedo oprimir 'PE a USB' cuando selecciono la opcion MS-DOS.**

R27. Esto ha sido hecho para previnir el mal uso, hay un hueco deliverado. Primero seleccione XP/WinPE y **COPIAR ARCHIVOS** y **PE a USB**. Entonces cambie la opcion del boton desde XP/WinPE a MS-DOS o FreeDOS. Despues que RMPrepUSB se ha ejecutado, puede agregar sus archivos de inicio d e DOS boot ylos del menu de inicio de Grub.

#### **P28. ¿La funcion de prueba de velocidad dañara los datos en mi drive USB?**

R28. La prueba no destructiva de velocidad lee una gran cantidad de datos desde su drive USB en memoria y luego escribe los mismos datos en el drive USB. No debe destruir o corromper ninguno de los datos en su drive USB – COMO QUIERA... (sigue una clausula de salida...) si su computadora tiene fallas de RAM o la memoria USB en su drive USB es desconfiable o algo mas va mal, esta funcion *puede* posiblemente destruir todos los datos en su drive USB. Por esta razon el boton tiene un color rosado para mostrar que escrituras en el drive USB ocurriran y la funcion podria ser ligeramente riesgosa si se usa hardware desconfiable. Los datos son escritos desde el inicio del drive(¡en caso de que Ud. no tenga un drive del tamaño que cree!) asi pues las areas de inicio y el directorio del drive seran leidas y escritas y entonces \*\*\*podria\*\*\* corromperse.

#### **P29. ¿Como puedo probar la velocidad de mi drive USB drives y guardar los resultados?**

R29. El boton de Prueba de Velocidad realiza una prueba de velocidad de lectura/escritura y los resultados son automaticamente agregados al archivo USBSpeed.csv en la misma carpeta que puso RMPrepUSB.exe. Solo haga doble click en el archivo.csv file para cargar en Excel o una aplicacion similar. Estaran en linea para cualquier ejecucion(un renglon para velocidad de lectura and y otro para la velocidad de escitura

## **P30 – Puedo iniciar desde un FAT16 2GB UFD formateado como FAT16 pero no desde uno de 3GB o mayor – ¿Por que?**

R30 – MS-DOS no puede accesar particiones FAT16 mayoresde 2GB (STamaño=2000MB en RMPrepUSB/RMPartUSB). Ajuste el tamaño de particion a 2000 o use FAT32.

#### **P31 – Al tratar de ejecutar RMPrepUSB, Obtengo un error RICHTX32.OCX -**

Componente 'richtx32.ocx' o uno de sus dependencias no correctamente registrado: un archivo falta o es inválido

R31 - RMPrepUSB ahora soprta lenguajes unicode, pero Windows necesita tener el control Rich Text RICHTX32.OCX instalado. Este es usualmente automaticamente cargado desde la misma carpeta que RMPrepUSB.exe. Si su PC tiene Microsoft Office o Visual Basic instalados, el control OCX puede ya estar instalado, si no RMPrepUSB usualmente detectara y registrara el OCX automaticamente. Para instalar permanentemente el control, haga doble-click en el archivo en RICHTX32\*Install\_RICHTX32.cmd* y seleccione 'Ejecutar como Administrador' para instalar elcontrol.

#### **P32 – Quiero hacer un archivo de lenguaje para RMPrepUSB, ¿Cómo lo hago?**

R32 – El primer paso es convertir el archivo English.ini a su propio languaje usando un editor de texto que soporte UniCode (Como el Block de notas). Note que el nombre de la fuente, Locale (LCID) y los tamaños de fuente son muy criticos. El archivo **Fonts, CharSets and LCIDs.txt** en la carpeta LANG contine informacion de que ajustes usar. Bajo Windows XP, para ver algunos lenguajes Asiaticos, puede ser necesario instalar el Asian Language pack desde el XP CD (usando Panael de control – Lenguajes regionales – Languajes – Instala archivos para lenguajes Asiaticos del Este). Ud. Debera siempre elejir la fuente y LCID sugeridos en el archivo de txt aun si otras fuentes parecen trabajar esto es por que su PC puede estar localizada para su Region pero la versin en Ingles puede no usar las fuentes corectas – por ejemplo para Chino Simplificado use fuente SimSun aun que la Tahoma pueda parecer que trabaja correctamente en su computadora, no trabajara correctamente en PCs Europeas.

Si tambien quiere traducir el archivo pdf de RMPrepUSB, el archivo dov original de Word .puede ser descargado desde el sitio web de RMPrepUSB (use el boton Help para encontrar este).

Una vez que tenga un nuevo archivo .ini (y pdf) simplemente coloquelos en la carpeta LANG. Cada vez que haga click en la lista desplegable language, su nuevo archivo de lenguaje sera cargado.

#### **P33 – ¿Cómo obtengo la ultima version de RMPrepUSB?**

R33 – Version 2.0.809 y posteriores tienen un boton 'Obtener ultima Version' en la Ayuda.. Cuando hace click en este boton it will intentara descargar una version.del archivo txt desde el sitio web de RMPrepUSB. Este archivo contiene el numero de version de la ultima version estable de RMPrepUSB y descargara el archivo ZIP de la ultima version a la misma carpeta que RMPrepUSB.exe. Entonces necesitara salir de RMPrepUSB.exe y extraer los archivos de la nueva version y sobreescribir su version actual (o hacer una nueva carpeta si lo prefiere). Las ultimas Betas pueden ser encontradas en www.Boot-Land.net o http://sites.google.com/site/rmprepusb .

#### **P34 – Los resultados de la Prueba de velocidad parecen muy altos – ¿Son correctos?**

R34 – Si, hasta donde puedo decir. Los resultados en MiB/s (1 MiB = 1073741824 bytes) para convertir a MB/s necesita multiplicar por 0.931. La otra cosa para tener en mente es que los datos mostrados son para una única lectura y escritura secuencial de 63MiB. En el mundo real, este tipo de acceso no será usado, así pues los datos de lectura/escritura obtenidos son el 'mejor caso'. Esto le permite comparar UFDs sin necesidad de preocuparse de cómo estén formateados (FAT16/FAT32/NTFS) o como los accede el Sistema operativo. ¡Esto también hace que la prueba sea tan rápida!

#### **P35 – Quiero iniciar DOS como drive A:, pero mi PC siempre trata de iniciarlo como C: (y obtengo un error command.com not found), ¿Cómo puedo resolverlo?**

R35 – Prepare su UFD para MS-DOS o FreeDOS del modo normal usando RMPrepUSB, luego use el botón grub4dos para instalar grub4dos. Y agregue un archivo menu.lst como sigue:

title MS-DOS (AS FLOPPY) map (hd0,0)+1 (fd0) map --hook chainloader (fd0)/io.sys

rootnoverify (fd0) map --floppies=1

(Si usa FreeDOS reemplace 'io.sys' con 'kernel.sys' en el mencionado menu). El menu de arriba re-mapea la particion UFD que aparece como un disco duro en la BIOS despues de iniciar, para aparecer como un drive de disco floppy.

Traducido por: Octavio Martos

**--- o O o ---**